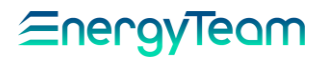

# IoT - Connector

# Interfaccia Trasparente RS-485 / Wi-Fi

# MANUALE UTENTE

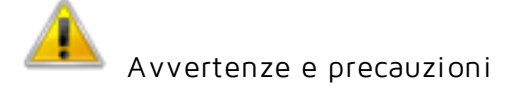

- Installare il dispositivo solo come descritto in questo manuale, non violare le modalità illustrate. Inoltre, prima di utilizzarlo verificare i limiti di applicabilità.

- Prima di alimentarlo verificare che le connessioni siano rispondenti a quanto descritto a manuale. Inoltre, prima di iniziare qualsiasi manutenzione disinserire i collegamenti elettrici del dispositivo.

- Non variare l'aspetto e la disposizione del modulo come: praticare altri fori sull'involucro, sostituire i tappi e gli accessori con altri di marche sconosciute o comunque non contemplati nell'elenco a manuale in quanto, oltre a compromettere il grado di protezione, si rischia il malfunzionamento del modulo stesso se non il danneggiamento. Inoltre non variare la disposizione dei componenti interni.

- Per un'eventuale manutenzione del circuito rivolgersi a Energy Team. In caso di malfunzionamento o guasto rispedire il dispositivo allegando una precisa descrizione del guasto stesso.

- Non esporlo ad intervalli di temperatura al di fuori di quelli evidenziati sulla scheda tecnica. Non installare il dispositivo in luoghi dove sono presenti forti vibrazioni, gas corrosivi, eccessiva sporcizia o elevata umidità. Impiegarlo solo nei limiti di funzionamento previsti.

- Quando viene collegato alla strumentazione, prestare attenzione ai collegamenti per evitare sovratensioni sui terminali che possono compromettere l'isolamento galvanico.

NOTA: Il presente manuale costituisce parte integrante del prodotto e quindi va conservato con cura.

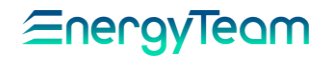

#### INTRODUZIONE

IoT-Connector consente di convertire i flussi di dati presenti su un Bus seriale RS-485 a due fili e inviarli ad una connessione Wi-Fi, in modo da poter acquisire, memorizzare e trattare i dati sulla seriale.

E' possibile configurare tutti i parametri delle connessioni seriali e Wi-Fi tramite una pagina Web, generata dal Web Server interno al dispositivo e consultabile con un qualsiasi Browser, sia da computer che da dispositivi mobili, con qualsiasi sistema operativo.

E' possibile collegare IoT-Connector alla rete Wi-Fi dell'utente oppure operare tramite l'Access Point interno. In questo caso si ha una rete Wi-Fi generata dal dispositivo, alla quale ci si può connettere liberamente per configurare i parametri e gestire il flusso di dati.

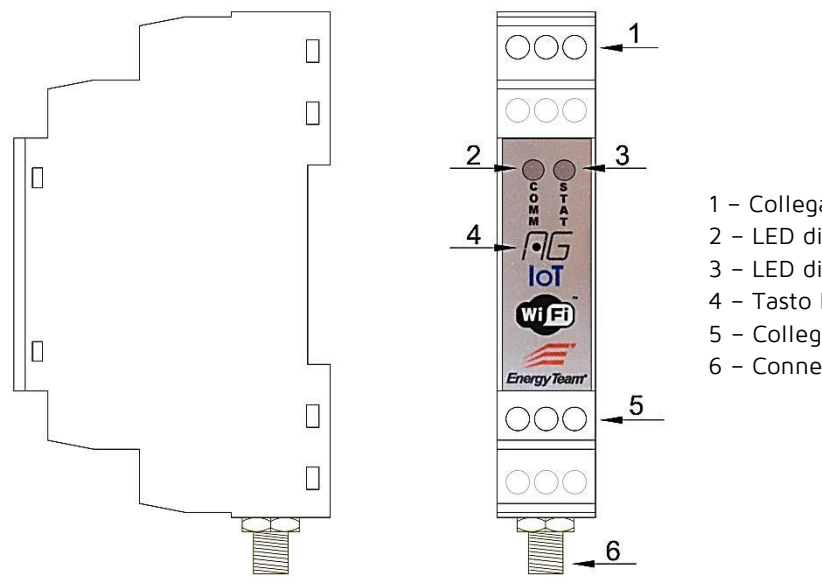

## IDENTIFICAZIONE ELEMENTI PRINCIPALI

- 1 Collegamenti alimentazione.
- 2 LED di indicazione traffico dati.
- 3 LED di segnalazione stato della rete Wi-Fi.
- 4 Tasto RESET.
- 5 Collegamenti porta seriale RS-485.
- 6 Connettore RP-SMA per antenna Wi-Fi.

#### POSIZIONAMENTO OTTIMALE DELL' ANTENNA:

Per ottenere il massimo rendimento della comunicazione radio è opportuno posizionare l'antenna esterna rispettando le seguenti regole:

- Non installarla all'interno di contenitori metallici o comunque schermati quali: armadi elettrici, strutture in cemento

armato, box in lamiera. Si consiglia l'utilizzo di contenitori in plastica.

- Posizionarla per quanto possibile in campo libero, senza ostacoli metallici lungo il raggio d'azione; la condizione ideale

si ha quando i moduli si trovano "a vista".

- Non posizionarla in prossimità di altre antenne trasmittenti, ponti radio o comunque apparati che possono produrre forti

disturbi.

- Nel caso di installazione all'esterno di una cabina occorre posizionarla in un contenitore stagno IP65.

# COLLEGAMENTI

# **NOTA IMPORTANTE**:

**Verificare le tensioni e il corretto collegamento dei cavi nelle morsettiere PRIMA di applicare l'alimentazione al modulo: una connessione errata può causare danni irreversibili.**

Per accedere ai componenti interni, rimuovere il coperchio frontale. Prestare attenzione a non danneggiare i perni di aggancio.

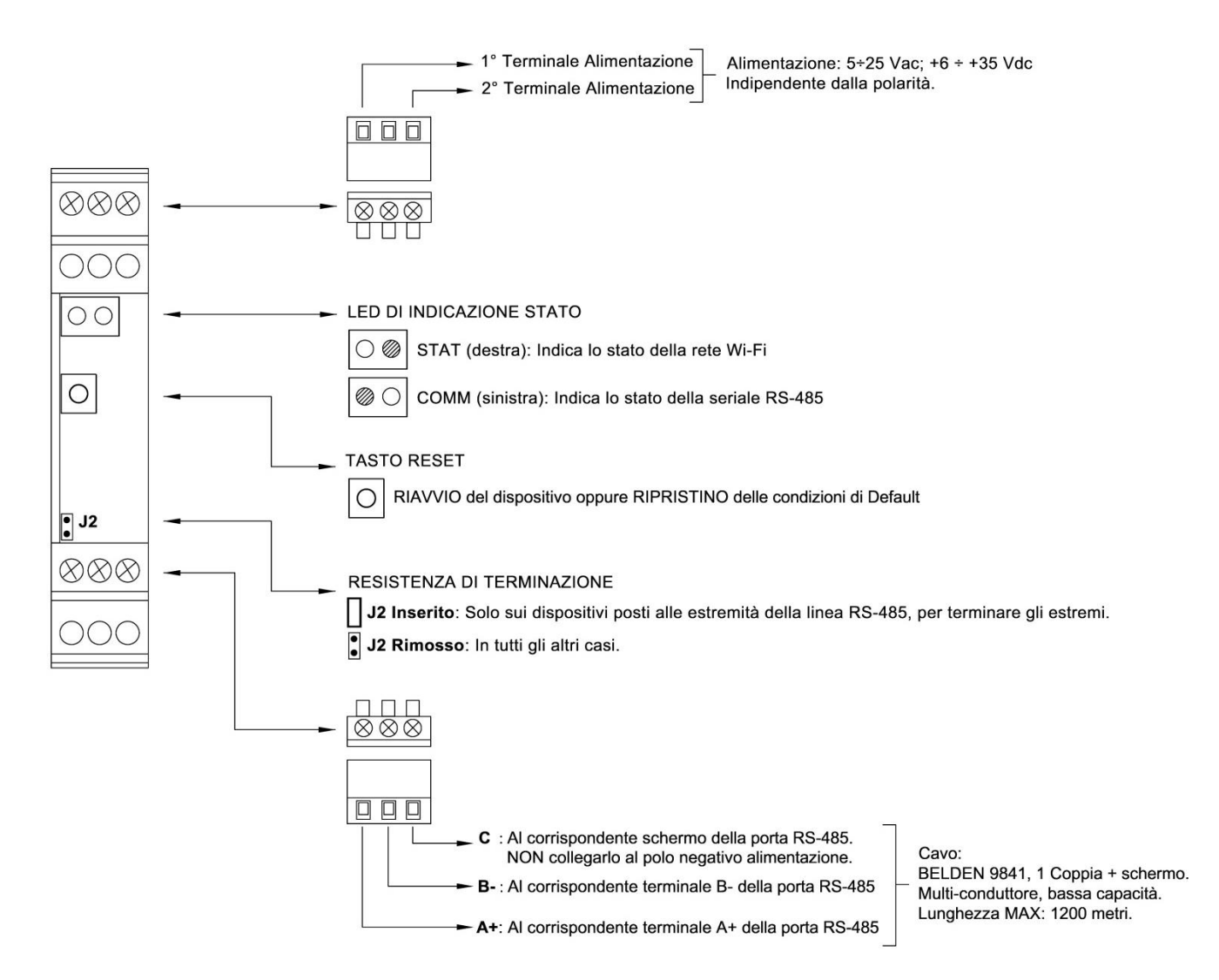

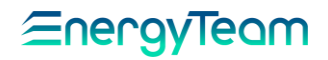

## CONFIGURAZIONE

- Dopo aver effettuato i collegamenti, alimentare il modulo. Procedere poi alla configurazione come descritto sotto.

#### NOTA:

Di Default è configurato in modalità "Access Point", generando la rete Wi-Fi aperta "ET\_AP" a cui è possibile collegarsi tramite un Browser. Il LED STAT risulta Rosso.

- Nella barra URL del Browser, digitare l'indirizzo IP di default: 192.168.4.1 ,viene visualizzato il menu di configurazione che riporta i parametri precedentemente impostati, di cui descriviamo i campi. Se il modulo viene acceso per la prima volta, i parametri visualizzati sono quelli di default:

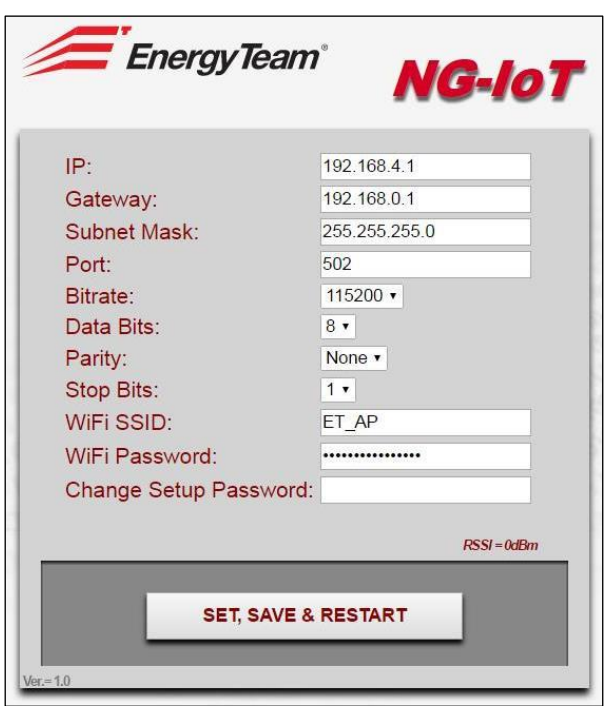

## LAN

Figura 1: Schermata di default

IP: per cambiare l'indirizzo IP del modulo.

Gateway: digitare l'indirizzo del Gateway.

Subnet Mask: digitare l'indirizzo della maschera di sottorete.

Port: digitare l'indirizzo della porta.

#### SERIALE

Bitrate: selezionare la velocità (in bit/s) di comunicazione dei dati, tra le sequenti disponibili: 2400; 4800; 9600; 19200; 38400; 56000; 57600; 115200.

Data Bits: selezionare la lunghezza del pacchetto di dati (7 o 8).

Parity: selezionare il tipo di parità tra quelle disponibili: Pari; Dispari; Nessuna.

Stop Bits: selezionare il bit di stop (1 o 2).

WI-FI

WiFi SSID: per cambiare la rete alla quale ci si collega.

WiFi Password: digitare la password di accesso alla rete Wi-Fi.

Change Setup Password: si può inserire una password di setup per consentire la configurazione dei parametri. Se il campo viene lasciato vuoto, l'accesso ai parametri risulta libero.

#### NOTA:

La voce RSSI in basso a destra dà un'indicazione sulla potenza del segnale di rete ricevuto (in decibel). Più si avvicina a zero, migliore è la condizione di rete.

- Al termine, cliccare sul tasto "SET, SAVE & RESTART". Il dispositivo si riavvia con i nuovi parametri impostati.
- Durante la connessione il LED STAT risulta Verde Lampeggiante; una volta collegato alla rete Wi-Fi diventa Verde continuo.

Se nel campo Change Setup Password viene digitata una password, al prossimo accesso la schermata presenta i campi "disabilitati", in attesa dell'inserimento della password stessa che ne consente lo sblocco:

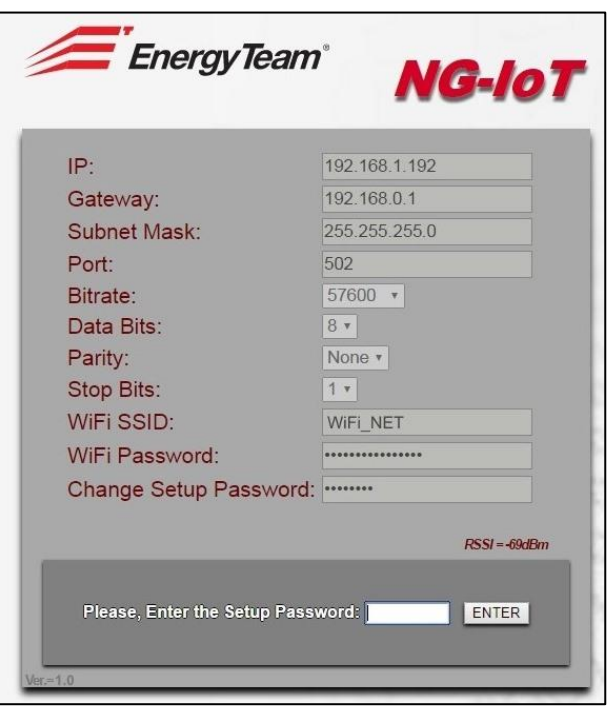

Figura 2: Esempio di schermata con i nuovi parametri impostati e con password inserita

#### NOTA:

Il dispositivo può funzionare da convertitore RS-485 / Wi-Fi anche in modalità di Default "Access Point" (ET\_AP)

#### VERIFICA STATO DELLA SERIALE

Il LED COMM indica lo stato della seriale RS-485:

- Spento: Assenza di traffico dati.
- Rosso: Traffico dati dalla rete Wi-Fi alla rete RS-485.
- Verde: Traffico dati dalla rete RS-485 alla rete Wi-Fi.

#### RIAVVIO O RIPRISTINO DEL SISTEMA

- Per resettare, premere brevemente il tasto RESET. I LED risultano entrambi Rossi. Non vengono perse le impostazioni.

- Per ripristinare le condizioni di default, premere RESET per 10 secondi, finché i LED risultano entrambi Arancio.

# EnergyTeam

# SPECIFICHE TECNICHE

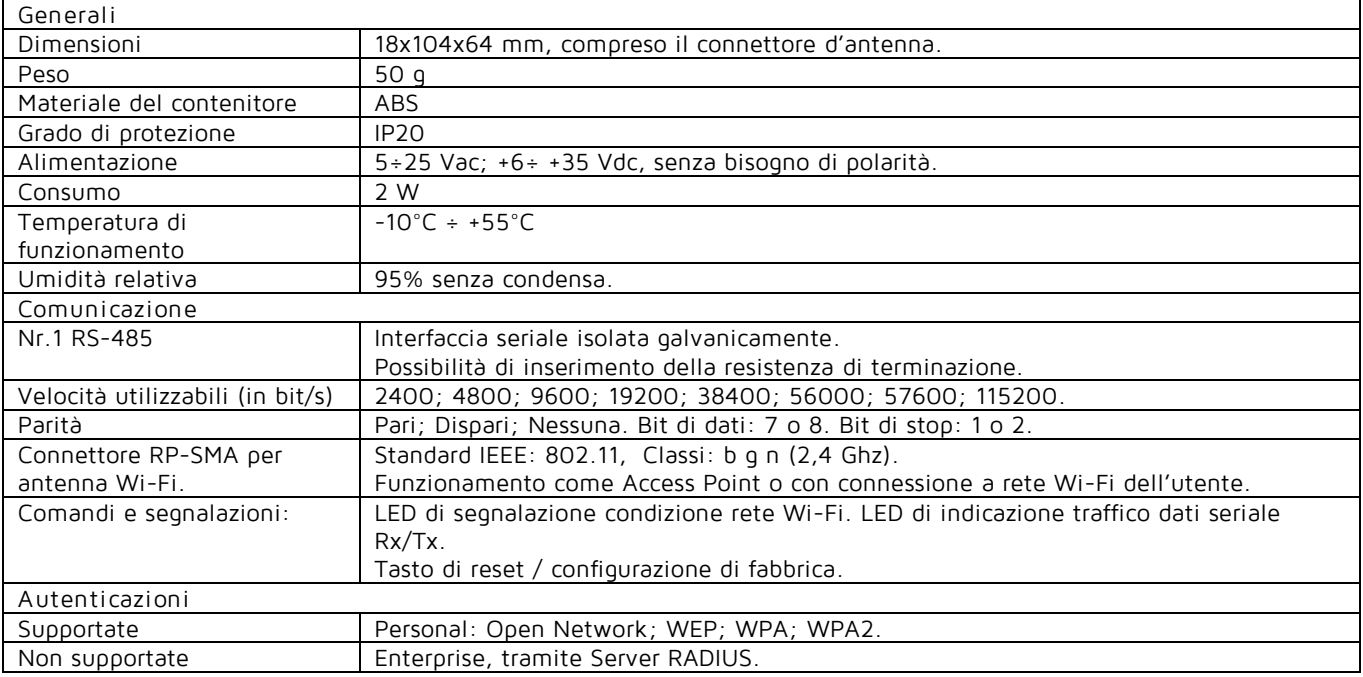

### GARANZIA

Energy Team garantisce che i prodotti forniti sono immuni da vizi e idonei all'uso; qualora si verificassero malfunzionamenti accertati come derivanti da difetti di costruzione e produzione, E.T. risponderà nei termini e modi previsti dalle Condizioni Generali di Fornitura, con particolare riferimento agli articoli 5B (termini e durata), 1C (limiti), 5D (altre garanzie). Qualsiasi intervento o manomissione operato da terzi non espressamente autorizzati determina in ogni caso la decadenza immediata della garanzia.

# SMALTIMENTO

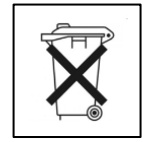

**RIFIUTI DI APPARECCHIATURE ELETTRICHE ED ELETTRONICHE (RAEE). Non gettare tra i rifiuti generici ma raccogliere a parte per operazioni di riciclaggio e smaltimento a norma di legge.**

Energy Team S.p.A. Via della Repubblica, 9, 20090 Trezzano sul Naviglio (MI) P +39 02 40405033 – F. +39 02 48405035 - E info@energyteam.it - PEC pec@pec.energyteam.it - W www.energyteam.it